## **DV2T/DV3T Upgrade to Firmware Version 1.6.2**

These are instructions for upgrading to DV2T/DV3T Firmware Version 1.6.2.

#### **Check Firmware Version.**

Download Firmware Version 1.6.2 and run the executable file.

Depending on the browser you are using and your security settings, you may get a few warning screens about downloading exe files from the internet. You should save the file to your computer (usually it defaults to a downloads directory, this is fine). After you have downloaded the file, you will be prompted to run, go ahead, and run it from the browser.

The following image is an example of what you might see if you are running Microsoft Edge: See red circle.

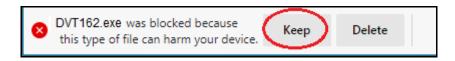

Note: if you are running Chrome, Firefox, or Explorer, you will see different warnings. **See Other Warnings.** 

IMPORTANT! 1.6.2 Firmware is ONLY for DV2T or DV3T units. If you have a DVNX please download the appropriate firmware.

Have a USB stick handy, you will need it for the next few steps. Plug your USB stick into your computer and click yes: See red circle.

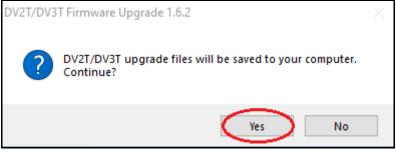

#### Click Next to continue: See red circle.

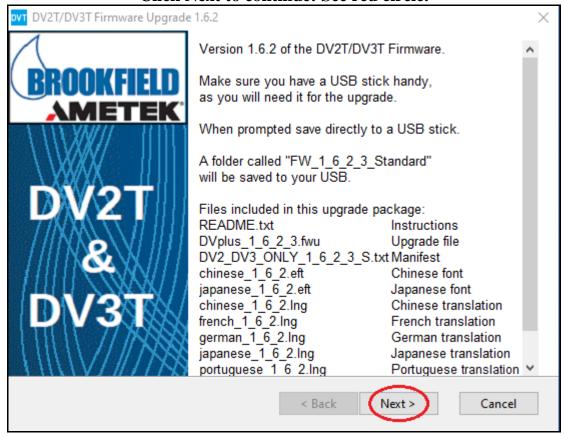

Click Yes to acknowledge you have read the license agreement: See red circle.

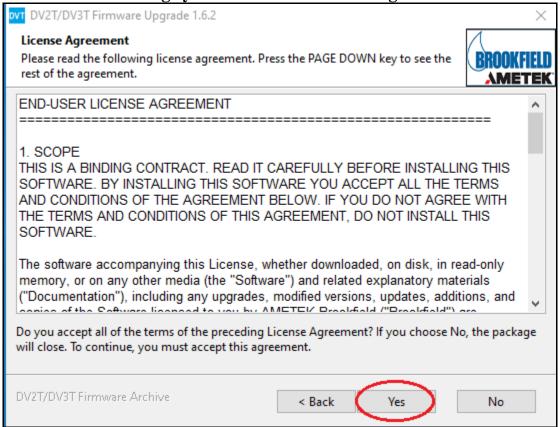

#### Click Next to continue: See red circle.

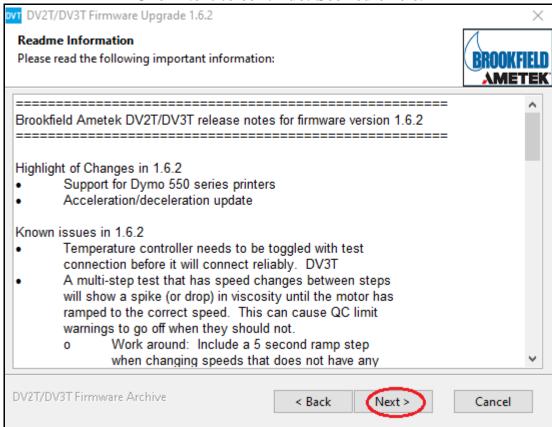

#### Click Browse: See red circle.

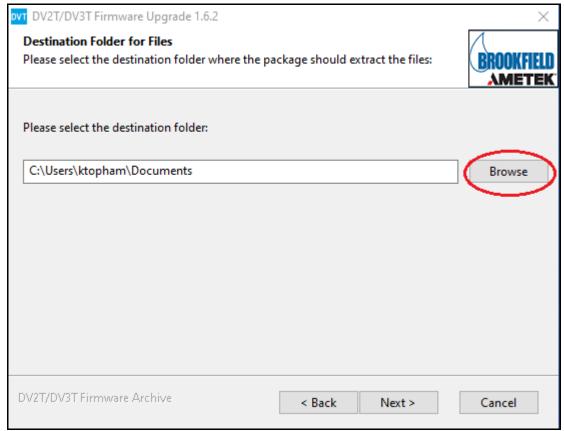

Choose top level of USB stick to save the files. Click OK: See red circles.

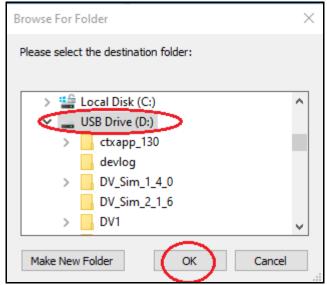

Click Next to extract: See red circle.

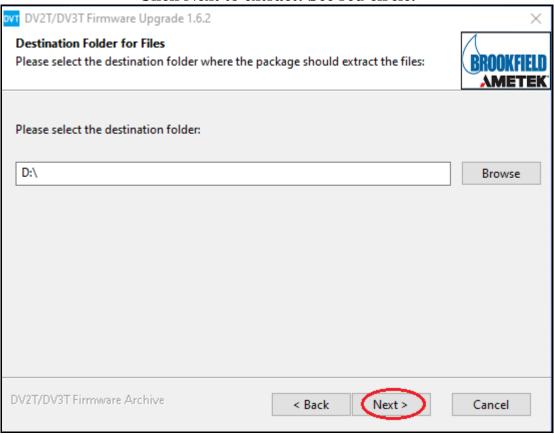

Wait for files to be extracted to your USB stick.

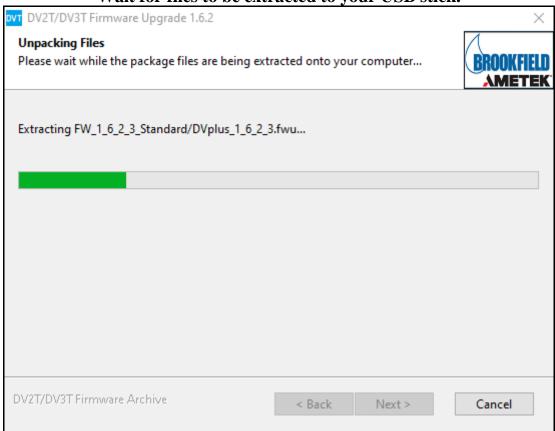

### Click Next to continue: See red circle.

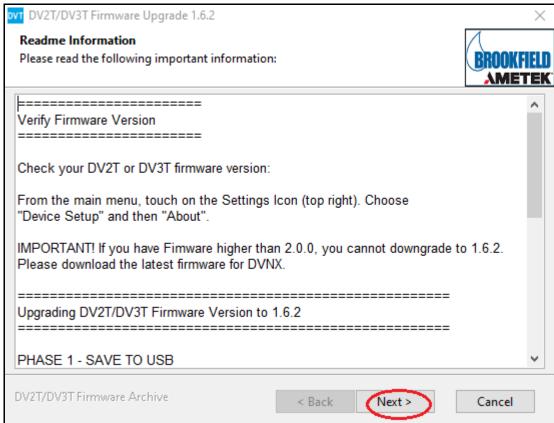

Click OK to complete the extraction process: See red circle.

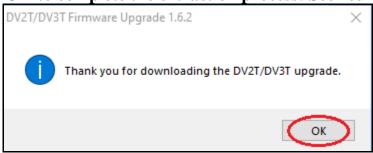

Plug your USB stick into the back of the DV2T/DV3T instrument: See red/pink circle.

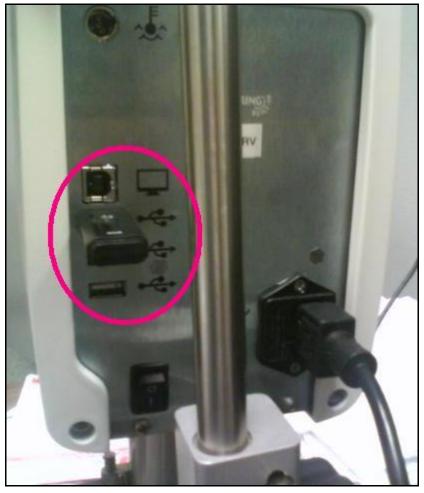

IMPORTANT! 1.6.2 Firmware is ONLY for DV2T or DV3T units. If you have a DVNX please download the appropriate firmware.

Touch the Settings Icon: See red circle. An example is shown here on the top right of the Configure Viscosity Test screen.

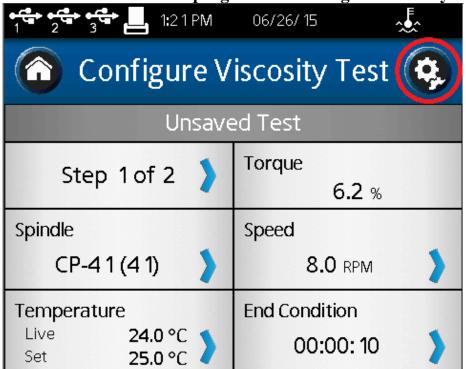

**Touch Admin Functions: See red circle.** 

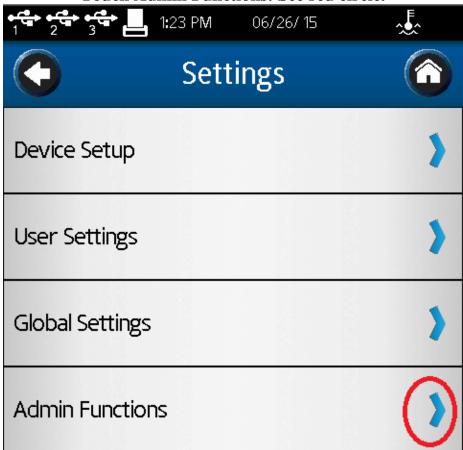

Touch Backup and Import: See red circle.

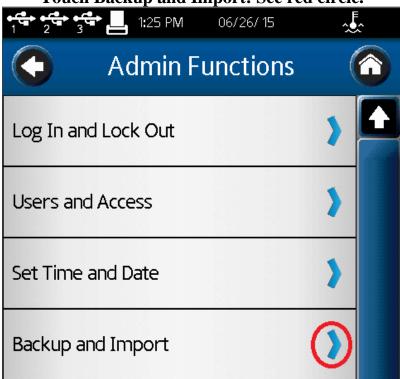

**Touch Update Software: See red circle.** 

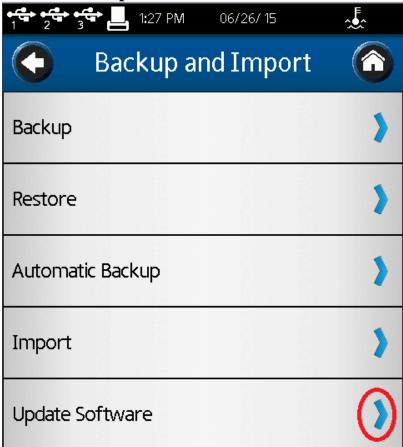

Touch the USB folder that has the upgrade files: See red circle.

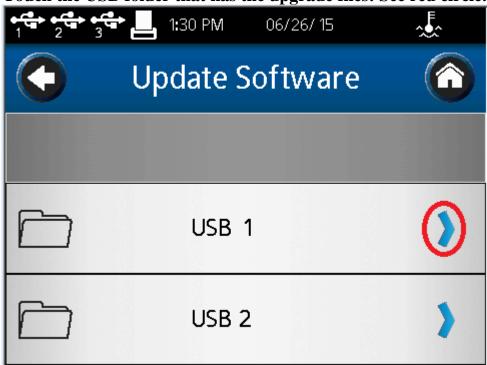

Touch DV2\_DV3\_ONLY\_1\_6\_2\_3\_S.txt: See red circle.

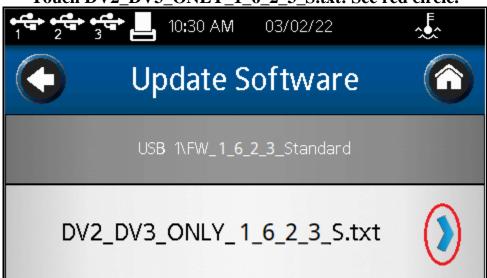

Touch OK: See red circle.

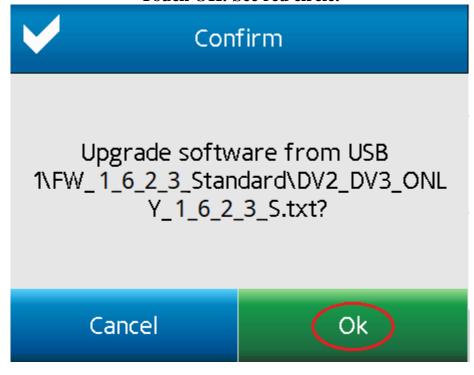

Wait for the upgrade to complete. This may take a while.

# Do not unplug the USB or turn off the instrument!

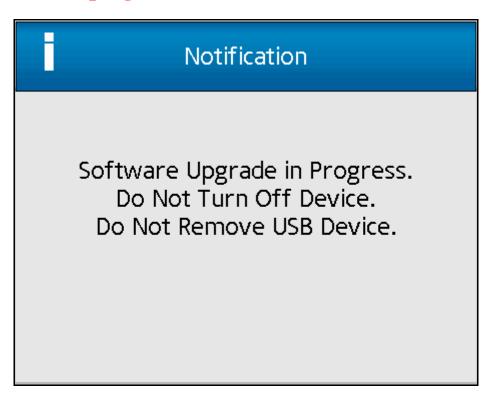

### Click OK. Reboot instrument.

(Turn off the instrument; wait a couple seconds then turn it back on): See red circle.

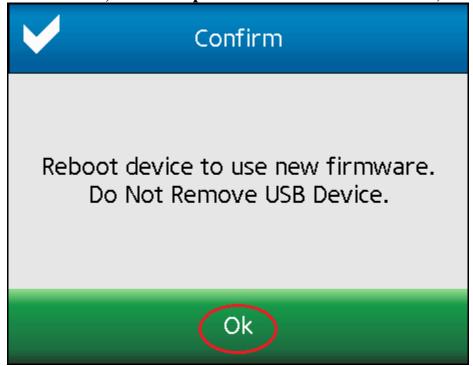

## **Check Firmware Version**

**Touch the Settings Icon: see red circle.** 

An example is shown here on the top right of the Configure Viscosity Test screen.

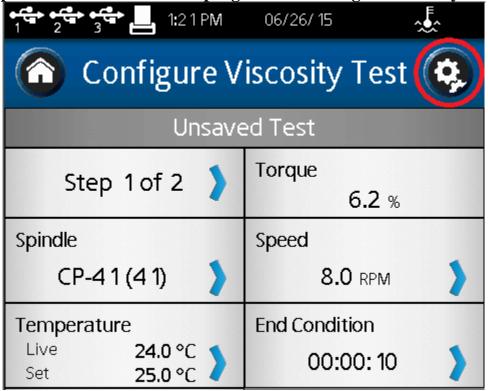

Touch Device Setup: see red circle.

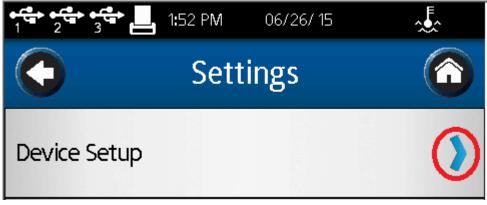

Touch About: see red circle.

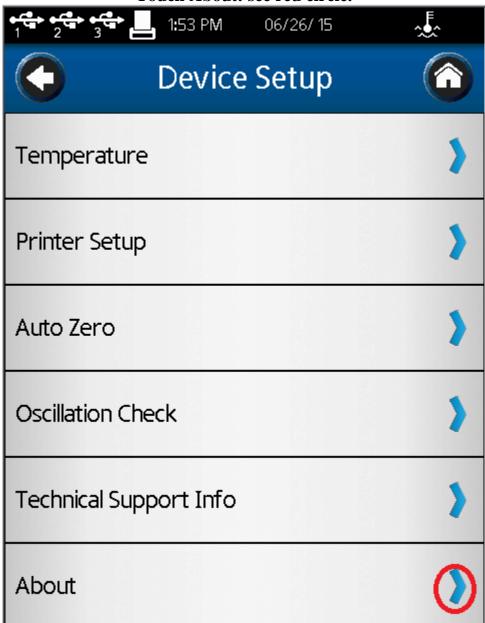

Take note of which Firmware Version your instrument is running. See red circle.

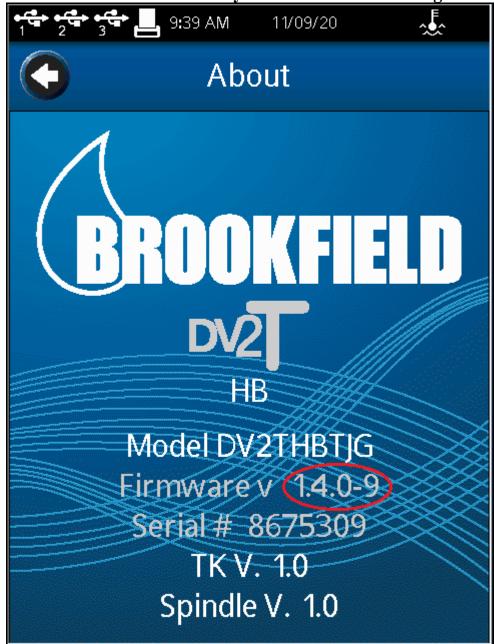

**Return to Instructions** 

# **Warnings and Pop-up Messages**

## **Microsoft Edge**

An example of what you might see if you are running Microsoft Edge: See red circle.

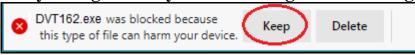

### Chrome

An example of what you might see if you are running Chrome: See red circles.

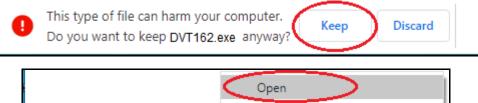

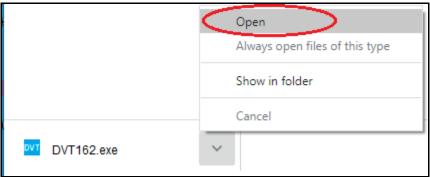

## **Firefox**

An example of what you might see if you are running Firefox: See red circles.

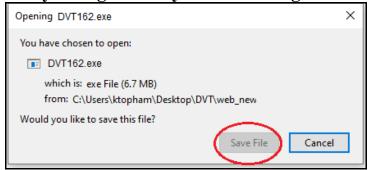

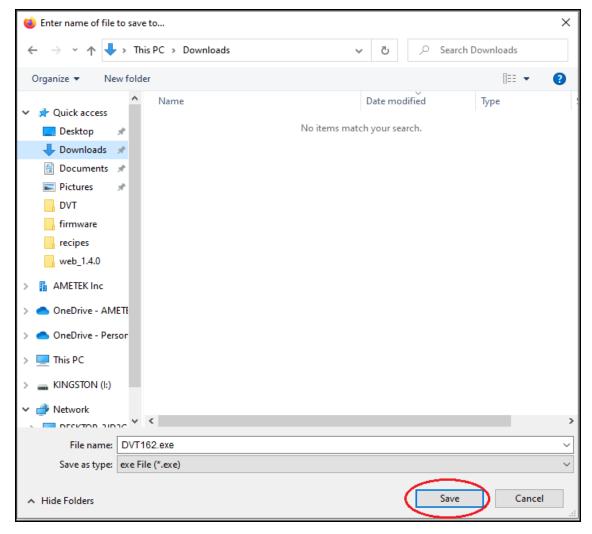

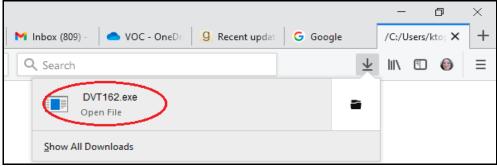

**Return to Instructions**